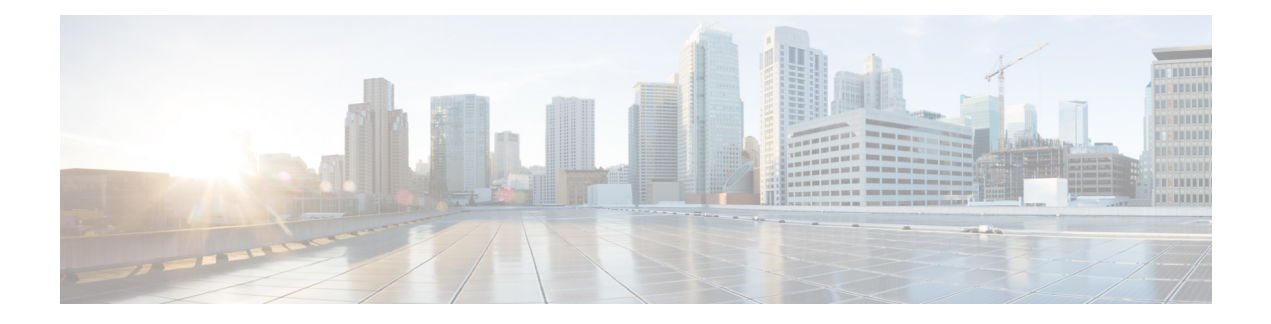

# **System Event Log**

- [System](#page-0-0) Event Log, on page 1
- Viewing the System Event Log for an [Individual](#page-1-0) Server, on page 2
- [Viewing](#page-1-1) the System Event Log for the Servers in a Chassis, on page 2
- [Configuring](#page-1-2) the SEL Policy, on page 2
- [Copying](#page-4-0) One or More Entries in the System Event Log, on page 5
- [Printing](#page-4-1) the System Event Log, on page 5
- [Refreshing](#page-4-2) the System Event Log, on page 5
- [Manually](#page-5-0) Backing Up the System Event Log, on page 6
- [Manually](#page-5-1) Clearing the System Event Log, on page 6

### <span id="page-0-0"></span>**System Event Log**

The System Event Log (SEL) resides on the CIMC in NVRAM. The SEL is used for troubleshooting system health. It records most server-related events, such as instances of over or under voltage, temperature events, fan events, and BIOS events. The types of events supported by SEL include BIOS events, memory unit events, processor events, and motherboard events.

The SEL logs are stored in the CIMC NVRAM, through a SEL log policy. It is best practice to periodically download and clear the SEL logs. The SEL file is approximately 40KB in size, and no further events can be recorded once it is full. It must be cleared before additional events can be recorded.

You can use the SEL policy to back up the SEL to a remote server, and optionally to clear the SEL after a backup operation occurs. Backup operations can be triggered based on specific actions, or they can be set to occur at regular intervals. You can also manually back up or clear the SEL.

The backup file is automatically generated. The filename format is sel-*SystemName-ChassisID-ServerID-ServerSerialNumber-Timestamp*.

For example, sel-UCS-A-ch01-serv01-QCI12522939-20091121160736.

## <span id="page-1-0"></span>**Viewing the System Event Log for an Individual Server**

#### **Procedure**

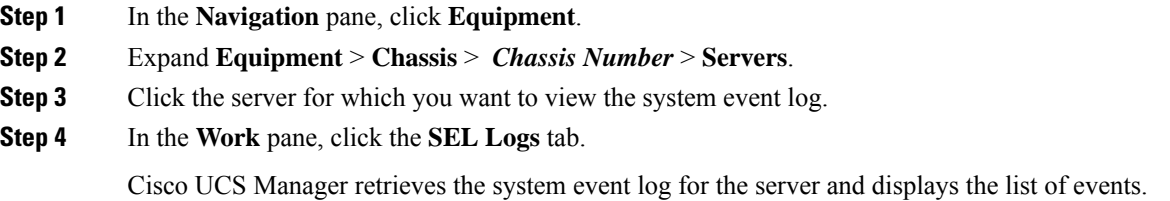

# <span id="page-1-1"></span>**Viewing the System Event Log for the Servers in a Chassis**

#### **Procedure**

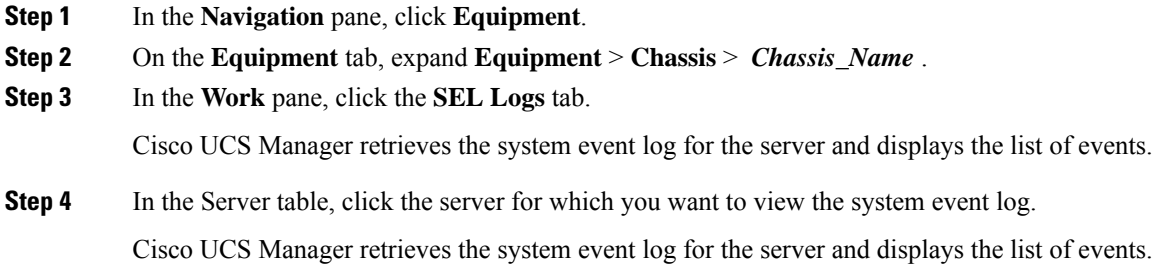

### <span id="page-1-2"></span>**Configuring the SEL Policy**

#### **Procedure**

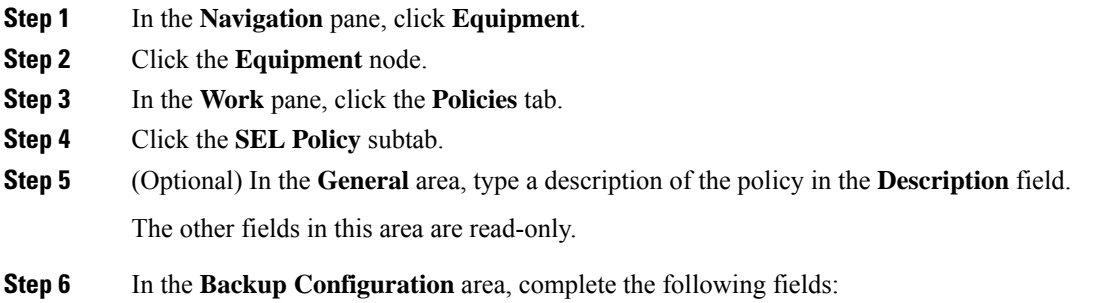

 $\mathbf{l}$ 

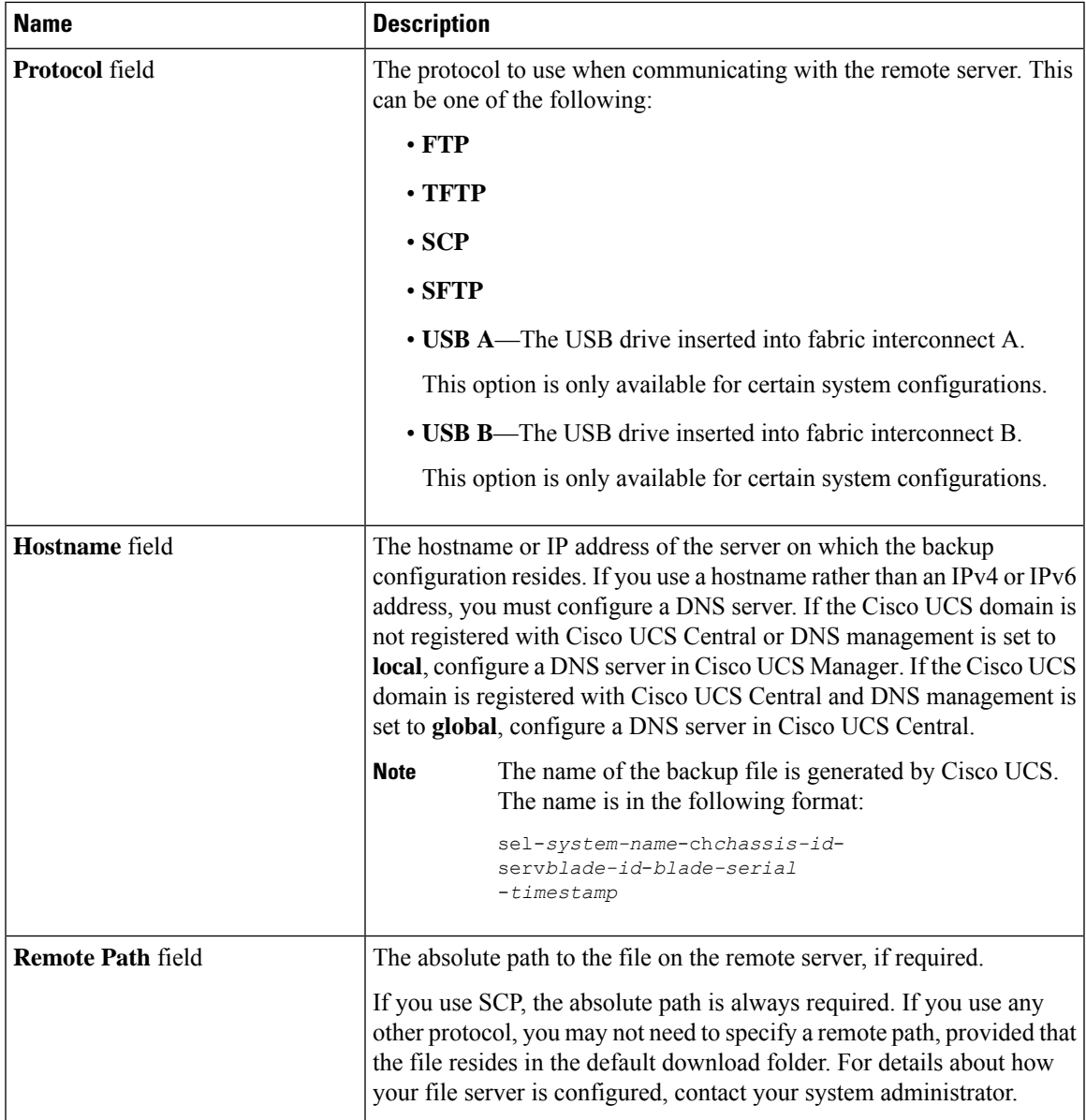

I

![](_page_3_Picture_563.jpeg)

**Step 7** Click **Save Changes**.

×

### <span id="page-4-0"></span>**Copying One or More Entries in the System Event Log**

This task assumes that you are viewing the system event log for a server from the **SEL Logs** tab for a server or a chassis.

#### **Procedure**

![](_page_4_Picture_575.jpeg)

### <span id="page-4-1"></span>**Printing the System Event Log**

This task assumes that you are viewing the system event log for a server from the **SEL Logs** tab for a server or a chassis.

#### **Procedure**

**Step 1** After the Cisco UCS Manager GUI displays the system event log in the **SEL Logs** tab, click **Print**.

**Step 2** In the **Print** dialog box, do the following:

- a) (Optional) Modify the default printer, or any other fields or options.
- b) Click **Print**.

### <span id="page-4-2"></span>**Refreshing the System Event Log**

This task assumes that you are viewing the system event log for a server from the **SEL Logs** tab for a server or a chassis.

#### **Procedure**

After the Cisco UCS Manager GUI displays the system event log in the **SEL Logs** tab, click **Refresh**.

Cisco UCS Manager retrieves the system event log for the server and displays the updated list of events.

### <span id="page-5-0"></span>**Manually Backing Up the System Event Log**

This task assumes that you are viewing the system event log for a server from the **SEL Logs** tab for a server or a chassis.

#### **Before you begin**

Configure the system event log policy. The manual backup operation uses the remote destination configured in the system event log policy.

#### **Procedure**

After Cisco UCS Manager GUI displays the system event log in the **SEL Logs** tab, click **Backup**.

Cisco UCS Manager backs up the system event log to the location specified in the SEL policy.

## <span id="page-5-1"></span>**Manually Clearing the System Event Log**

This task assumes that you are viewing the system event log for a server from the **SEL Logs** tab for a server or a chassis.

#### **Procedure**

After Cisco UCS Manager GUI displays the system event log in the **SEL Logs** tab, click **Clear**.

This action triggers an automatic backup if **Clear** is enabled in the SEL policy **Action** option box. **Note**